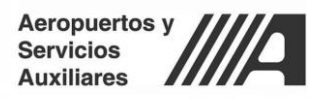

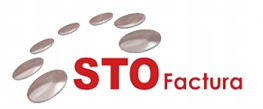

# **Manual de Usuario**

# Módulo Recepción Electrónica – Portal de Proveedores

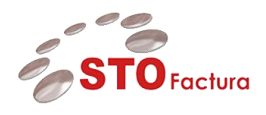

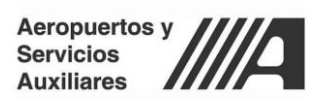

# Contenido

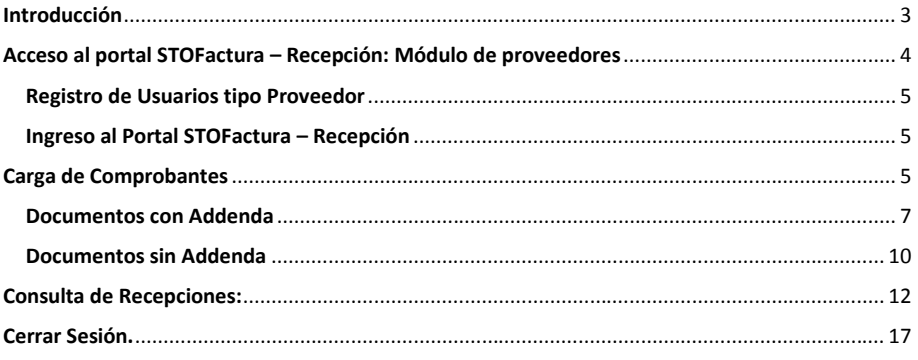

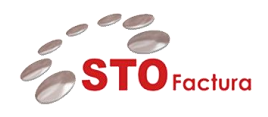

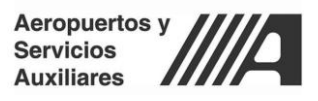

# <span id="page-2-0"></span>**Introducción**

.

El presente documento está dirigido a entregar las pautas de operación del aplicativo **STOFactura – Recepción: Módulo de proveedores**. Este sistema permite a los usuarios de tipo proveedor realizar la carga de sus XML's (CFDi's) a través de un portal publicado por internet.

Así también permite a los proveedores conocer el estatus de pago de su factura mediante un módulo de consulta.

Por lo cual en el presente documento se explicará el funcionamiento de STOFactura – Recepción, para poder realizar las siguientes actividades:

- Registro e ingreso al portal de STOFactura Recepción: Portal de Proveedores
- Cargas de comprobantes XML con y sin la addenda comercial de ASA.
- Seguimiento y consulta del estatus de pago de su factura.

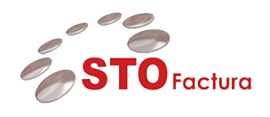

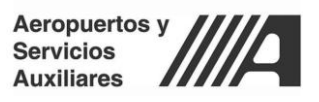

## <span id="page-3-0"></span>**Acceso al portal STOFactura – Recepción: Módulo de proveedores**

El aplicativo de STOFactura es una aplicación web la cual está publicada en internet y se puede acceder a la misma a través de cualquier navegador web (Se recomienda Google Chrome).

Una vez ingresada la dirección web en el navegador, la pantalla principal del portal se visualiza de la siguiente forma:

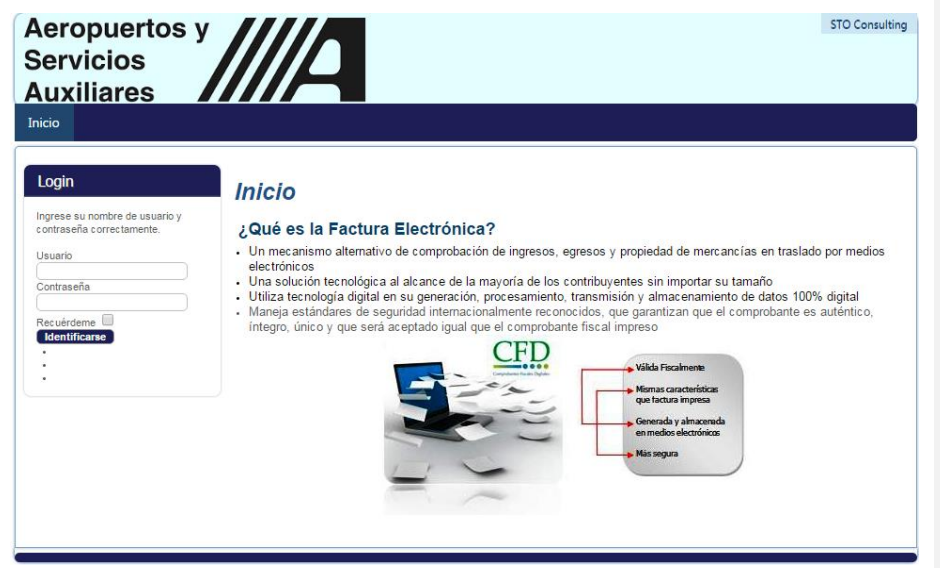

*Ilustración 1Pantalla Principal STOFactura*

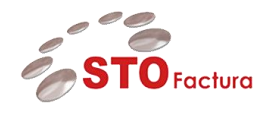

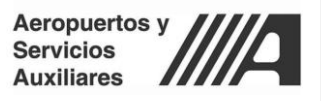

<span id="page-4-0"></span>Registro de Usuarios tipo Proveedor

#### <span id="page-4-1"></span>Ingreso al Portal STOFactura – Recepción

Una vez que el proveedor tiene una cuenta en el portal de **STOFactura** , puede acceder al mismo ingresando sus credenciales en el siguiente apartado:

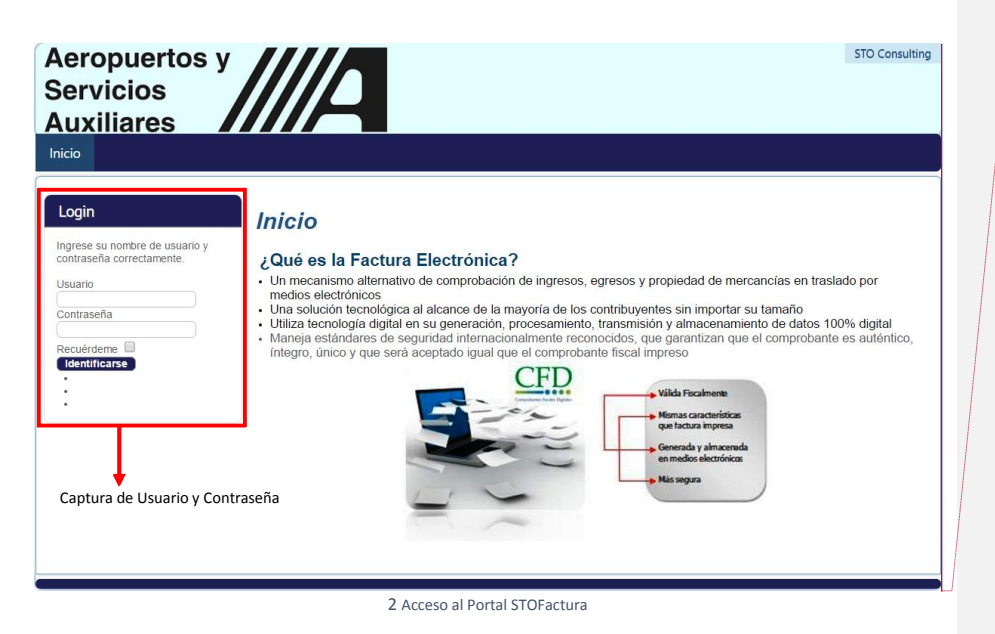

**Comentado [EBR1]:** Al pie de esta imagen mencionar la siguiente nota:Cabe mencionar que el proveedor deberá de estar registrado en el padrón de proveedores del sistema ERP de ASA.

Salto de página

**Nota:** Cabe mencionar que el proveedor deberá estar registrado en el padrón de proveedores del sistema ERP de ASA para el correcto funcionamiento del aplicativo.

### <span id="page-4-2"></span>**Carga de Comprobantes**

El módulo principal para la carga de comprobantes (CFDi's) es el submenú llamado "Envío de CFDi's y anexos, localizado en el menú de "Recepción":

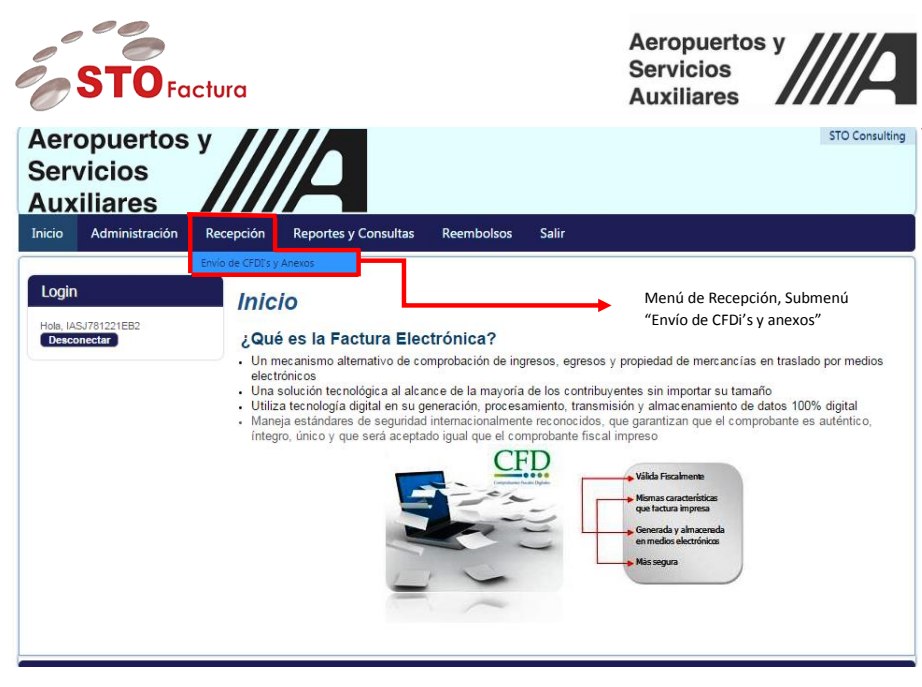

*Ilustración 3 Menú de Envío de CFDi's y Anexos*

Una vez ingresado al módulo, la pantalla principal del mismo se visualiza de la siguiente forma:

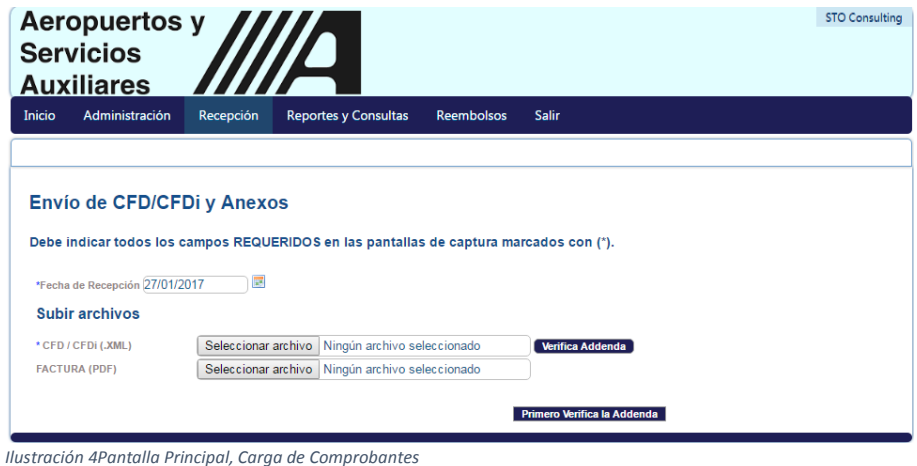

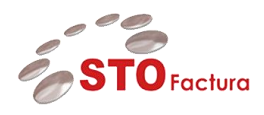

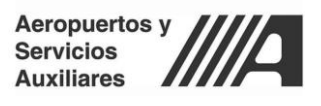

A continuación y de acuerdo al escenario el proveedor deberá cargar un XML para proceder con la validación fiscal y comercial del mismo.

Para esto deberá seleccionar el botón *"Seleccionar Archivo"* tal y como se muestra en la Imagen:

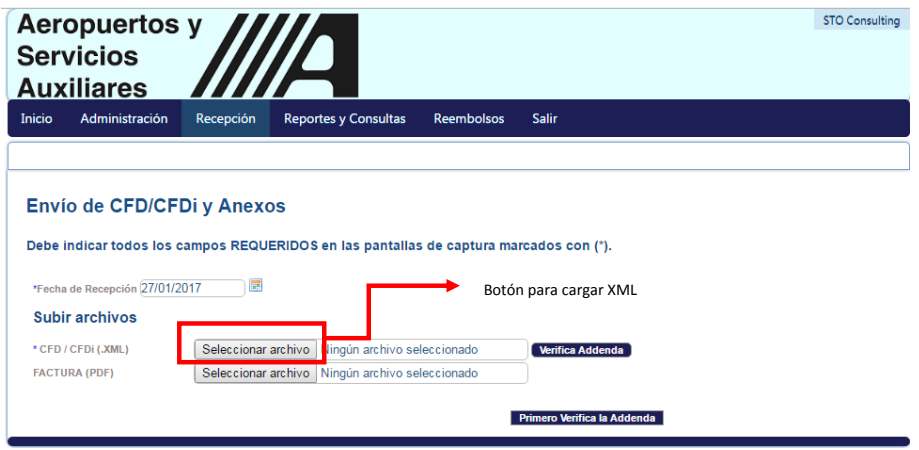

Una vez que se haya cargado el XML correspondiente a un CFDi valido, se procederá con la primera validación comercial referente a la **Addenda comercial de ASA.**

Nota: Las reglas para la construcción de la addenda comercial de ASA se pueden encontrar en la siguiente liga:

**http://www.asa.gob.mx/work/models/ASA/facturacion/ASARecepcion.xsd**

#### <span id="page-6-0"></span>Documentos con Addenda

Si el documento cuenta con la addenda comercial de ASA se deberá hacer click en el botón *"Verifica Addenda"*  tal y como se muestra en la imagen:

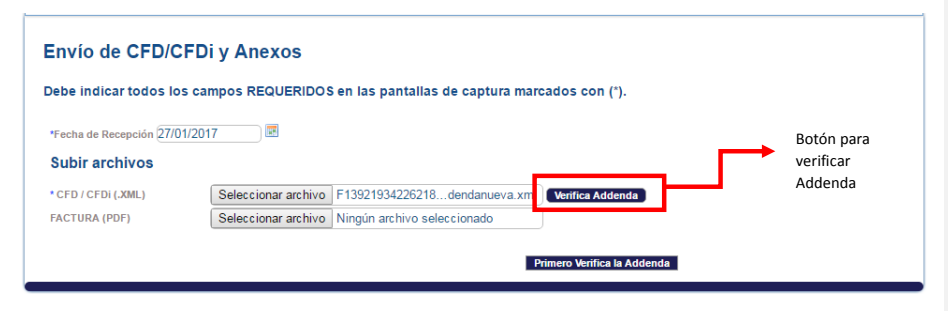

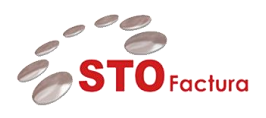

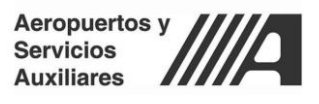

El aplicativo procederá a validar la addenda de acuerdo a las reglas comerciales de ASA y arrojará el siguiente mensaje en caso que la validación sea exitosa:

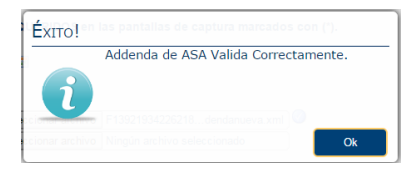

En caso que la addenda no cumpla por estructura, es decir, sea errónea de acuerdo a las reglas definidas para su construcción el portal arrojará el siguiente mensaje:

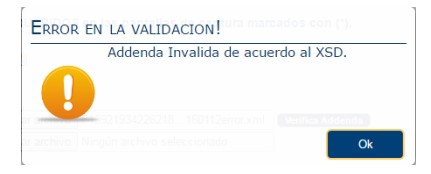

En caso que la addenda no cumpla por validaciones comerciales (reglas de negocio propias de ASA) el portal arrojará un mensaje como este:

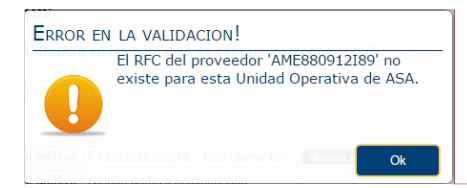

El mensaje dependerá del tipo de error de validación comercial.

Nota: Las validaciones comerciales que se realizan se pueden consultar en la siguiente liga:

**http://www.asa.gob.mx/work/models/ASA/facturacion/ASARecepcion.xsd**

**Comentado [EBR2]:** Corregir imagen por error en la validación ADDENDA INVALIDA DE ACUERDO A …

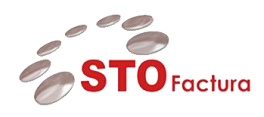

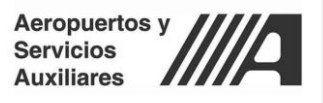

Una vez validada la addenda, es posible cargar un anexo.

Este anexo corresponde al PDF que representa gráficamente la factura que se está cargando, para cargar un PDF se deberá hacer click en el botón "*Seleccionar archivo"* como se muestra en la imagen:

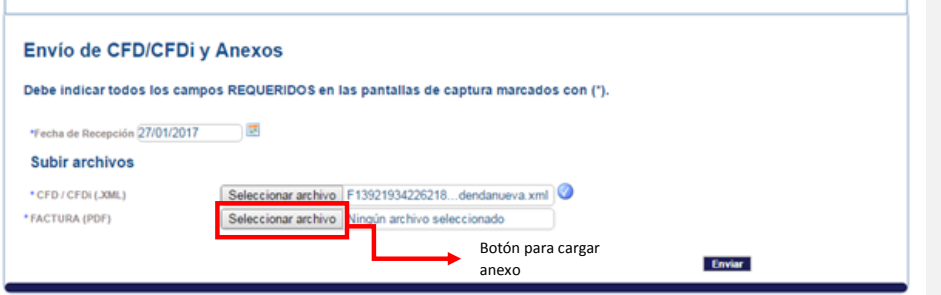

Cuando se haya concluido el proceso de carga de archivos, se deberá hacer click en el botón de enviar (tal y como se muestra en la imagen) y en ese momento se realizará la **Validación Fiscal** de acuerdo a las reglas publicadas por el **SAT** en el **Anexo 20 de la Resolución Miscelánea Fiscal.**

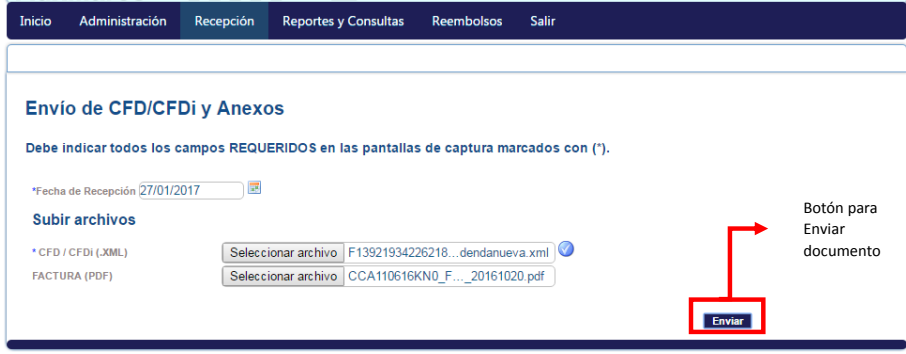

**Servicios, Tecnología y Organización, S.A. de C.V.** Sierra Mojada 620, Torre Mágnum, 4º piso, Col. Lomas de Chapultepec, C.P. 11000, México D.F. Tel. +52 55 5284.5060 [www.stoconsulting.com](http://www.stoconsulting.com/) 9 **Comentado [EBR3]:** Falta marcar la factura (PDF) con asterisco para indicar que es un campo requerido

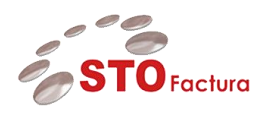

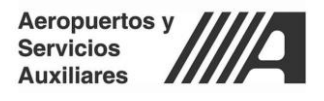

Si la validación fiscal es exitosa, el portal mostrará el siguiente mensaje:

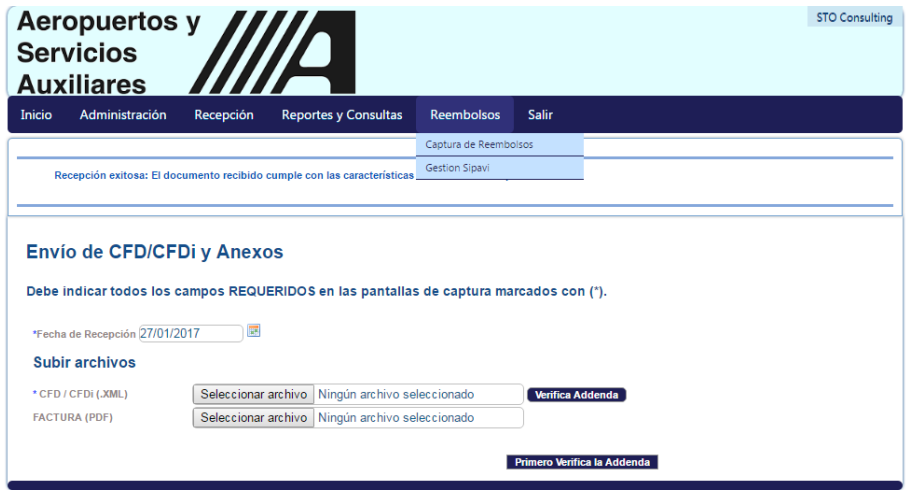

Cuando se muestra este mensaje el proceso de carga de documentos se concluyó de forma correcta y la factura, nota de crédito o nota de débito se encontrará almacenada en nuestra base de datos.

El sistema enviará una notificación por correo a un usuario interno de ASA que fungirá como Validador notificando que el documento ingresó con éxito a la base de datos y está pendiente de su aprobación.

Internamente el documento (factura, nota de crédito o nota de débito) adquiere el estatus de **"recibida".** El seguimiento del pago de la misma se puede consultar a través del módulo "Consulta de Recepciones". Se explicará más adelante este módulo en el documento.

#### **Nota: No se almacena ningún documento que haya fallado algún tipo de validación, ya sea fiscal o comercial.**

#### <span id="page-9-0"></span>**Documentos sin Addenda**

En caso de que el documento no contenga la addenda comercial de ASA, al dar click en el botón *"Verifica Addenda"* el sistema mostrará el siguiente mensaje:

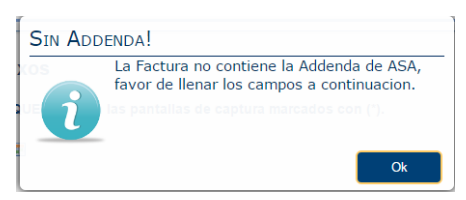

En este caso el portal habilitará un formulario de captura en el cual el proveedor deberá ingresar manualmente los datos asociados a la addenda:

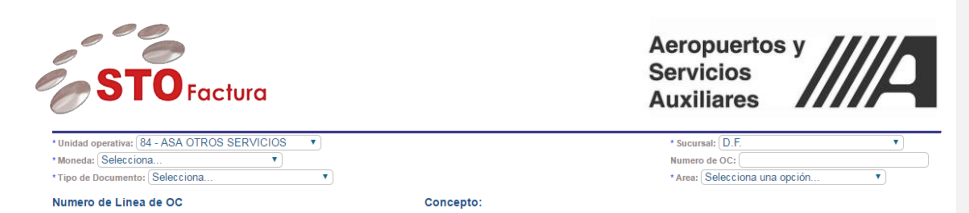

Los datos que se muestran relacionados con la addenda son los siguientes y están estructurados de la siguiente manera:

**RFC Emisor**: Es un dato informativo, se extrae a partir del CFDI y representa el RFC del emisor que carga la factura.

**Razón Social Emisor:** Es un dato informativo, se extrae a partir del CFDI y representa el nombre o Razón Social del emisor que carga la factura.

#### **Datos de cabecera:**

Estos datos son el encabezado de la factura

#### **Unidad Operativa (Requerido)**

Corresponde a la segmentación de primer nivel para los proveedores en el ERP, hace referencia a la unidad operativa a la que puede cargar facturas el proveedor.

Los valores posibles son:

- 81 ASA Servicios Aeroportuarios (SAE)
- 82 ASA Combustibles (CMB)
- 83 ASA Gasolineras (GAS)
- **84 – ASA Otros Servicios (OTC)\*\***
- 224 ASA Red

Nota: Los proveedores únicamente tienen visibles las unidades operativas asignadas a su RFC dentro del ERP.

#### **Sucursal (Requerido)**

Corresponde a la segmentación de segundo nivel para los proveedores en el ERP, hace referencia a la sucursal o dirección del proveedor asociada a la unidad operativa que seleccionó.

Los valores dependerán del registro que se tiene para ese proveedor en el ERP de acuerdo a su unidad operativa.

#### **Área (Requerido)**

El campo de área, corresponde a una segmentación de tercer nivel para las facturas que se reciben para la unidad **operativa 84** u oficinas centrales. La segmentación se tiene a nivel gerencia y subdirección.

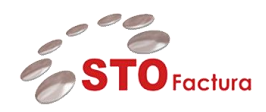

#### **Moneda (Requerido)**

Corresponde a la moneda de la factura (CFDi) que carga el proveedor, está asociado al catálogo de monedas del ERP y los valores posibles son:

Aeropuertos y **Servicios** 

**Auxiliares** 

- MXN Pesos Mexicanos
- USD Dólares Estadounidenses
- EUR Euro

#### **Número de Orden de Compra (Opcional)**

Corresponde al número interno de la orden de compra a la cual se asocia la factura del proveedor. Este dato es opcional, y si se envía se da prioridad a los datos comerciales registrados en la orden de compra asociados a la factura que carga el proveedor.

Nota: La orden de compra deberá estar registrada en el sistema ERP de ASA

#### **Tipo de documento (Requerido)**

Corresponde al tipo de documento que se envía al ERP, los valores posibles son:

- STANDARD- Factura tipo Estándar
- CREDIT Nota de crédito
- DEBIT Nota de débito

#### **Datos de línea**

Estos datos corresponden a la línea de la factura y se crean a partir de la extracción de los conceptos del CFDi.

Es decir si el CFDi tiene 5 conceptos, se crearán 5 líneas para capturar datos en el portal.

#### **Número de Línea OC (Opcional)**

Este dato corresponde al número de línea al cual se va a afectar en relación a la **Orden de Compra.**

En caso que no sea una factura asociada a una Orden de Compra, el dato se deberá dejar con valor 0.

#### <span id="page-11-0"></span>**Consulta de Recepciones:**

Una vez se han cargado documentos en la base de datos de STO Factura – Recepción estos pueden ser consultados por los proveedores dentro del módulo consultar recepciones, dentro del menú reportes y consultas y submenú consultar recepciones:

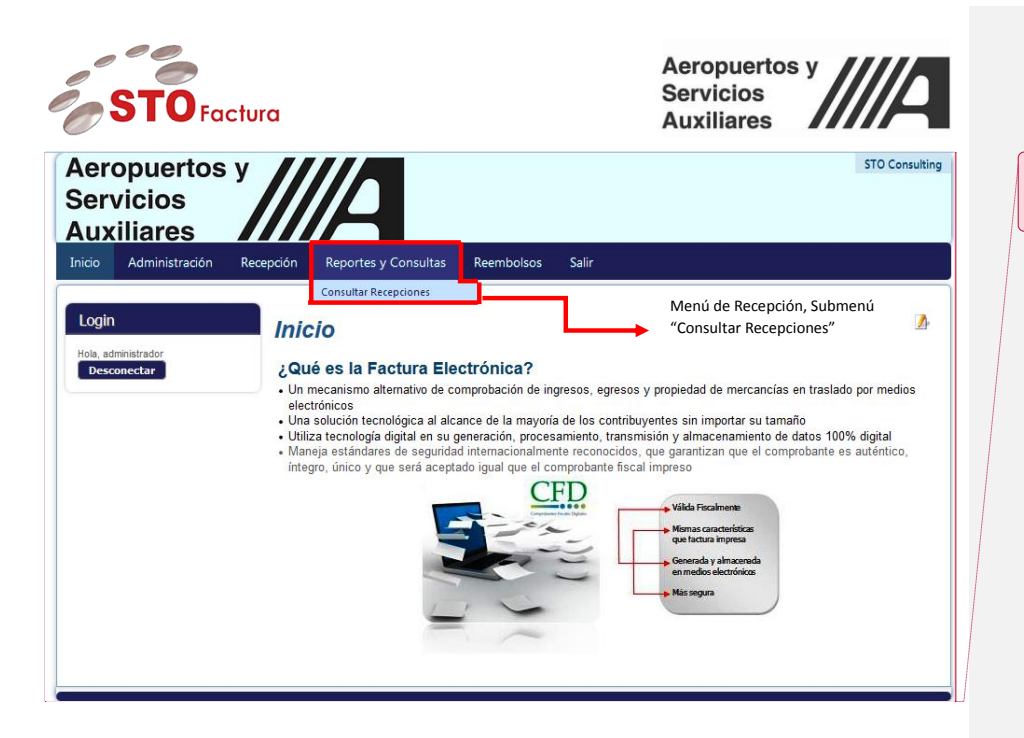

**Comentado [EBR4]:** La flecha indica un mensaje incorrecto, debe ser. Menú Reportes y consultas, submenú Consultar recepciones

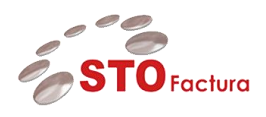

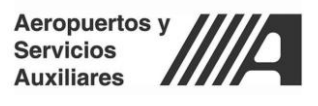

La pantalla principal de consulta de recepciones se maneja a través de un buzón con diferentes filtros de búsqueda previamente configurados y su principal finalidad es realizar la búsqueda de facturas asociadas al proveedor para que conozca el estatus de su factura. El filtro de búsqueda se visualiza de la siguiente forma:

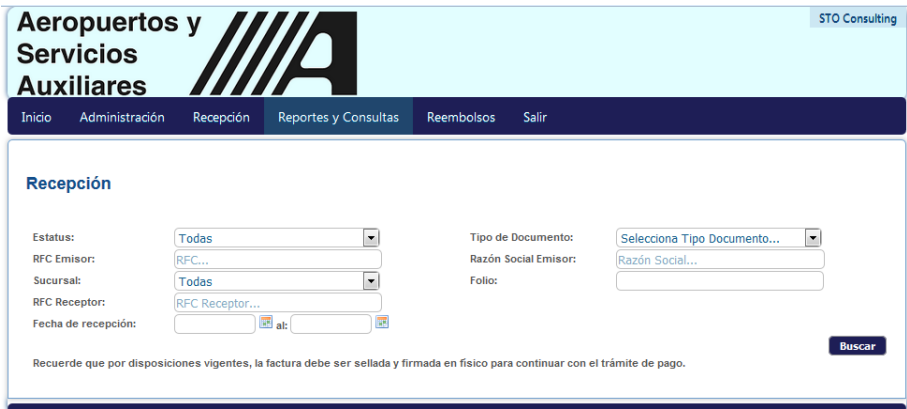

Los parámetros de búsqueda configurados por default dentro del aplicativo son los siguientes:

**Estatus.** Corresponde al estatus comercial del documento, los valores de búsqueda incluyen:

- **Recibida**: El documento se recibió correctamente por el portal de STO Factura Recepción y está en espera de validaciones comerciales.
- **En Proceso de Pago**: El documento ha pasado las validaciones comerciales por parte de los **validadores** internos de ASA y está en proceso de que se pague.
- **Pagada**: El documento ha sido pagado en su totalidad.
- **Rechazada**: El documento fue rechazado de acuerdo a un criterio comercial definido por alguno de los validadores, el motivo del rechazo de la factura se le hará llegar a través de un correo electrónico.

**Tipo de documento.** Corresponde al tipo de documento que se recibió por parte de STO Factura Recepción, los tipos de documento válido para buscar son:

- **Factura (STANDARD)**
- **Nota de Crédito**
- **Nota de Débito**

**RFC Emisor.** Corresponde al criterio de búsqueda para identificar todas aquellas facturas asociadas a un RFC. **NOTA**. Para el caso de proveedores, sólo podrán visualizar las facturas asociadas a su RFC

**Razón Social del Emisor.** Corresponde al nombre o razón social del emisor que carga la factura dentro del portal de proveedores.

**NOTA**. Para el caso de proveedores, sólo podrán visualizar las facturas asociadas a su Razón Social.

**Sucursal.** Corresponde a la unidad operativa a la cual se le cargan las facturas dentro del módulo de STO Factura – Recepción, los valores permitidos se extraen a partir de los datos asociados al proveedor dentro del ERP.

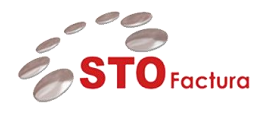

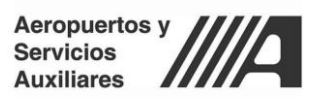

**Folio.** Corresponde al folio del CFDi y que sirve al proveedor para identificar su factura, en este caso el proveedor si así lo requiere, puede ingresar un folio específico para realizar la búsqueda de su documento.

**RFC receptor.** Este parámetro de búsqueda hace referencia para aquellos proveedores que emiten facturas para más de una entidad o razón social. Para este proyecto sólo se contempla una razón social.

**Fecha de Recepción.** Este parámetro de búsqueda hace referencia a un rango de fechas en el cuál se cargaron los documentos al portal de STO Factura – Recepción.

Una vez se haya seleccionado el parámetro o los parámetros de búsqueda, se deberá hacer click en el botón de buscar:

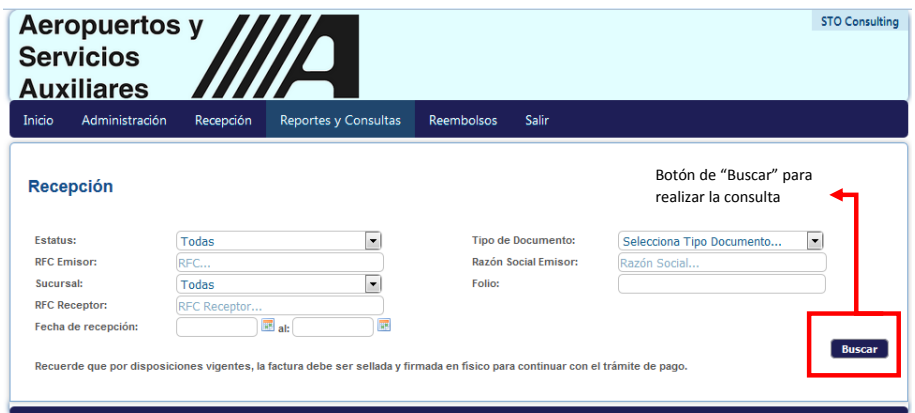

El sistema arrojará todos los documentos que cumplan dichas condiciones a través de una tabla que contiene las siguientes columnas:

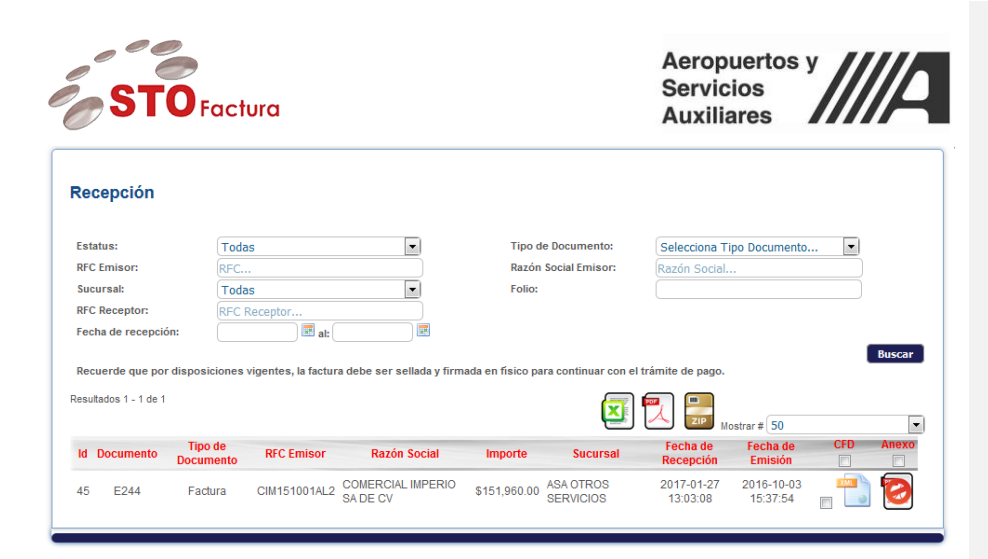

*Ilustración 5 Columnas generales Recepción*

Los estatus tanto de procesamiento como de pago se muestran moviendo la barra hacia la derecha de la siguiente forma:

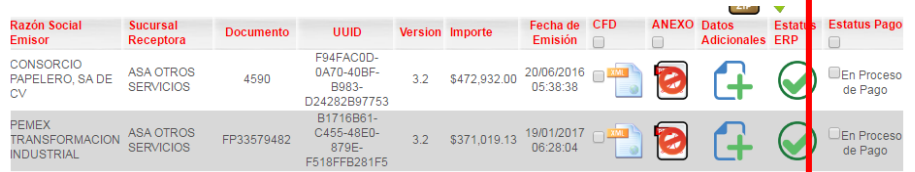

*Ilustración 6 Estatus de Pago*

**ID:** ID único interno de la herramienta STO Factura – Recepción

**Documento:** Corresponde al folio del documento del CFDi

**Tipo de documento:** Corresponde al tipo de documento que se cargó, puede ser: Nota de Crédito, Débito o Factura Estándar.

**RFC Emisor:** Corresponde al RFC del proveedor.

**Razón Social:** Corresponde al nombre o razón social del proveedor.

**Importe:** Corresponde al monto total de la factura, nota de crédito o nota de débito.

**Sucursal:** Corresponde a la unidad operativa a la cual se cargó el documento.

**Fecha de Recepción:** Corresponde a la fecha en la cual se realizó el comprobante al portal de STO Factura – Recepción

**Fecha de emisión:** Corresponde a la fecha de emisión del documento, se extrae del CFDi.

**CFDi:** En esta columna se puede hacer click para descargar el XML

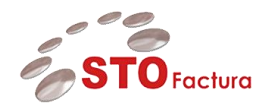

Aeropuertos y <u>/a</u> Servicios **Auxiliares** 

**Anexo:** En esta columna se puede hacer click para descargar el pdf.

#### <span id="page-16-0"></span>**Cerrar Sesión.**

Para cerrar la sesión es necesario ingresar al menú "Salir" y posteriormente en el botón *"Desconectar"*

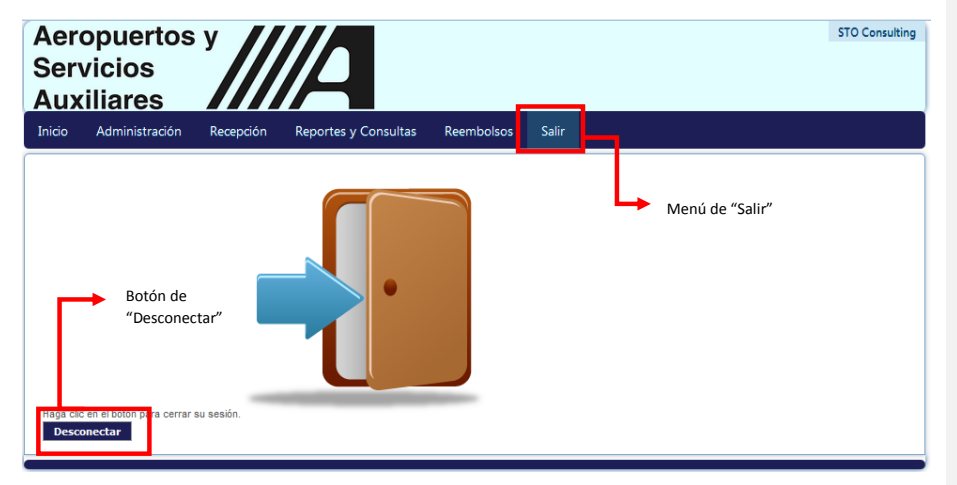

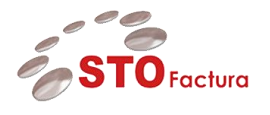

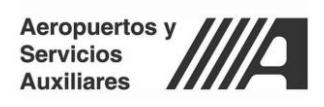

\_\_\_\_\_\_\_\_\_\_\_\_\_\_\_\_\_\_\_\_\_\_\_\_\_\_\_\_\_\_\_\_\_\_\_\_\_\_\_\_\_\_\_\_\_\_\_\_\_\_\_\_\_\_\_\_\_\_\_\_\_\_\_\_\_\_\_\_\_\_\_\_\_\_\_\_\_\_\_\_\_\_\_\_\_\_\_\_ Fin del documento